## **Medien + Informatik Werkschule Grundhof**

## Excel 04

Name:

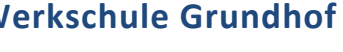

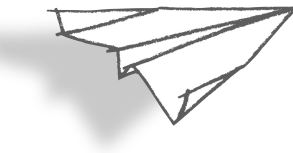

## **Excel: Neue Spalte - Rangliste Skilager Teil 1**

- 1. Erstelle eine Kopie der Excel-Uebung 03 und benenne sie um in Excel 04. Dies machst du auf dem Desktop (Schreibtisch) mit Hilfe des Befehls «duplizieren».
- 2. Öffne nun das Dokument Excel 04.
- 3. Aktiviere die Spalte A, indem du direkt auf A klickst.
- 4. Wenn du jetzt auf «Einfügen» und dann auf «Spalten» klickst, erhältst du eine neue Spalte links von A. Oder man kann sagen, dass damit alles um eine Spalte nach rechts geschoben wird. (siehe Grafik rechts)
- 5. Mach die vorderste Spalte etwas schmaler und schreibe dort bei A2 eine 1 hinein, darunter eine zwei, usw. bis 20. Wenn du gerne einen Trick wissen möchtest, wie man dies ganz schnell machen kann, ohne, dass man jede Zahl schreiben muss, darfst du Dany fragen...
- 6. Dann erweiterst du oben die Titel mit Skirennen und Jassen. (siehe rechts)
- 7. Notiere danach die einzelnen Ränge (übernimm die Zahlen aus der Grafik rechts).
- 8. Zentriere die Zahlen in den Spalten D und E.
- 9. Speichere jetzt das Dokument ab und sende es an deine beiden Lehrer (siehe Start 01 - 03). Dokumentenname: Max Muster Excel04 2020 xx xx.xlsx

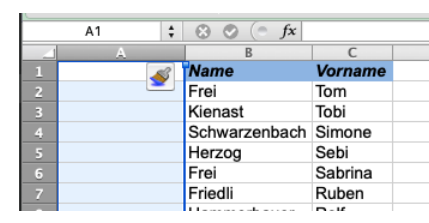

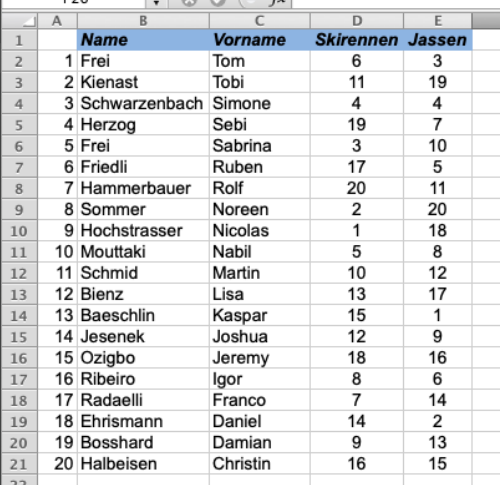